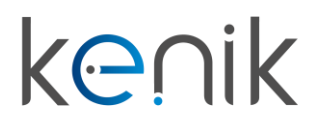

www.kenik.pl

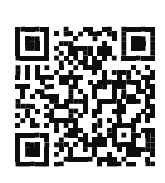

## Panel bramowy (KG-S30KRD)

## **Instrukcja obsługi**

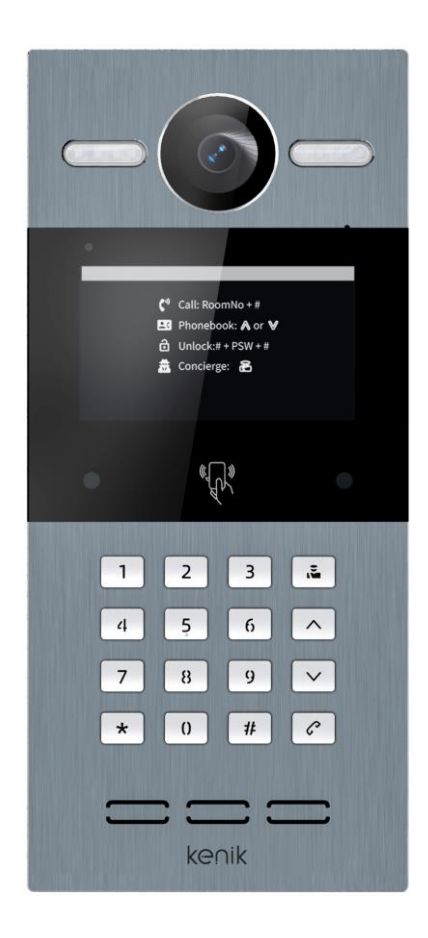

### **Prosimy o zapoznanie się z instrukcją przed instalacją urządzenia**

## **Instrukcja obsługi**

KG-S30KRD

### Opis

Panel bramowy wideodomofonu Kenik KG-S30KRD to urządzenie pełniące funkcję stacji wielolokatorskiej w systemie wideodomofonowym marki Kenik. Wyposażony jest w klawiaturę numeryczną oraz przyciski funkcyjne. Możliwe jest wdzwonienie się do konkretnego lokalu lub np. do portierni. Panel wykonany jest z aluminium i w zależności od wersji można zamontować go natynkowo lub podtynkowo. Urządzenie jest dodatkowo wyposażone w czytnik zbliżeniowy o częstotliwości pracy 13,56 MHz oraz 125 kHz.

### Skład zestawu

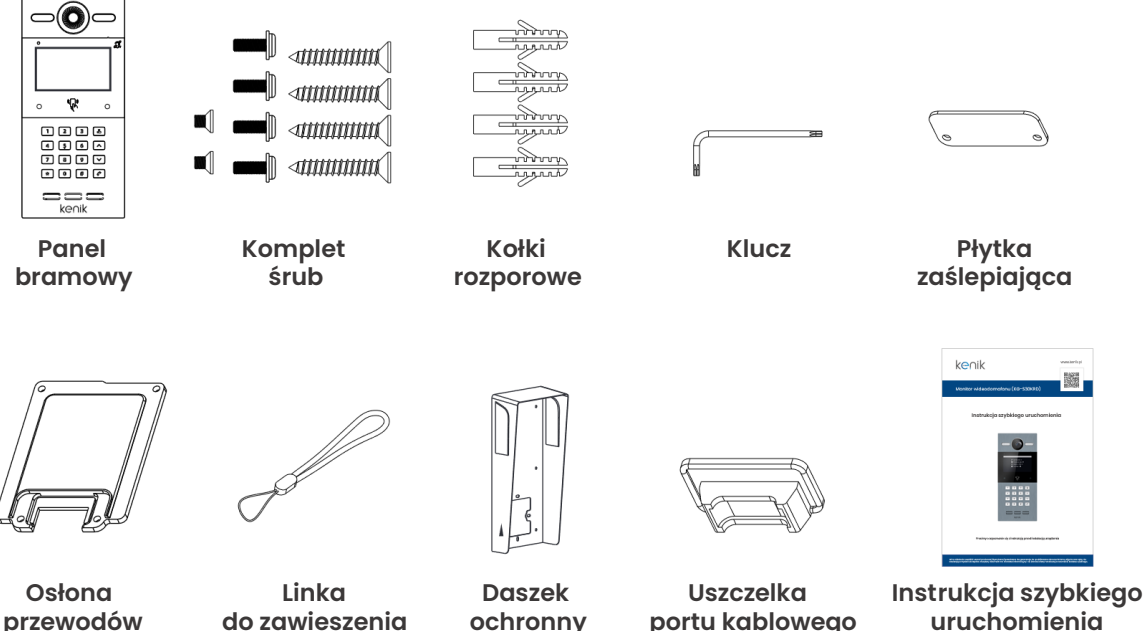

przewodów do zawieszenia ochronny portu kablowego

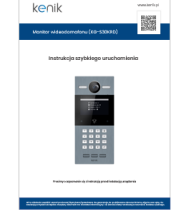

## **Instrukcja obsługi**

## KG-S30KRD

## Ogólne

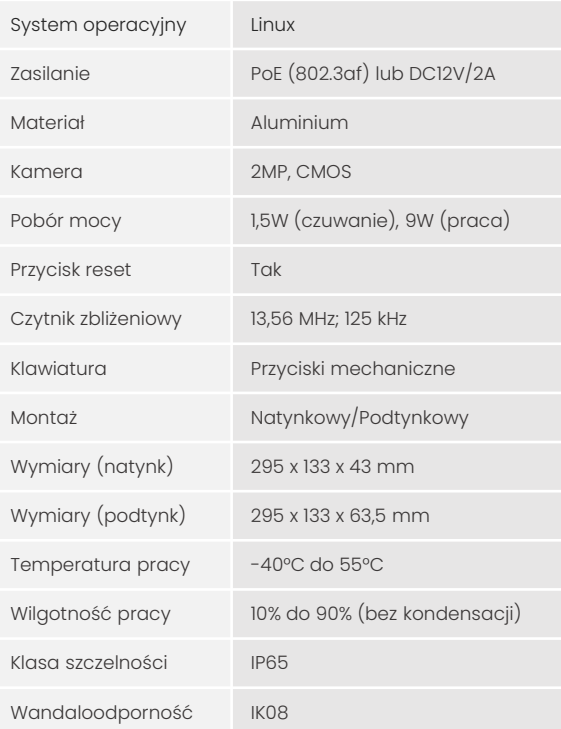

## Wyświetlacz

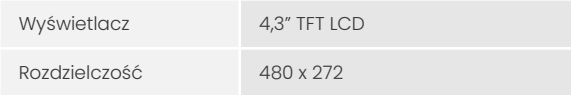

## Interfejsy

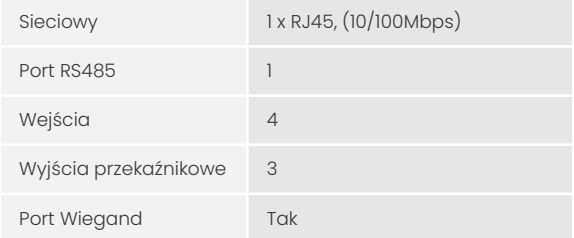

### Sieć

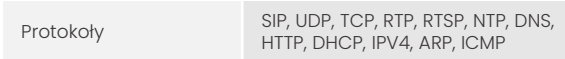

## Audio i video

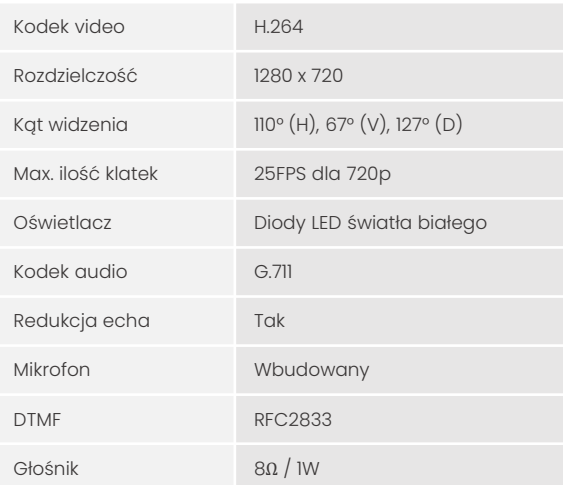

## **Instrukcja obsługi**

## KG-S30KRD

### Opis panelu bramowego

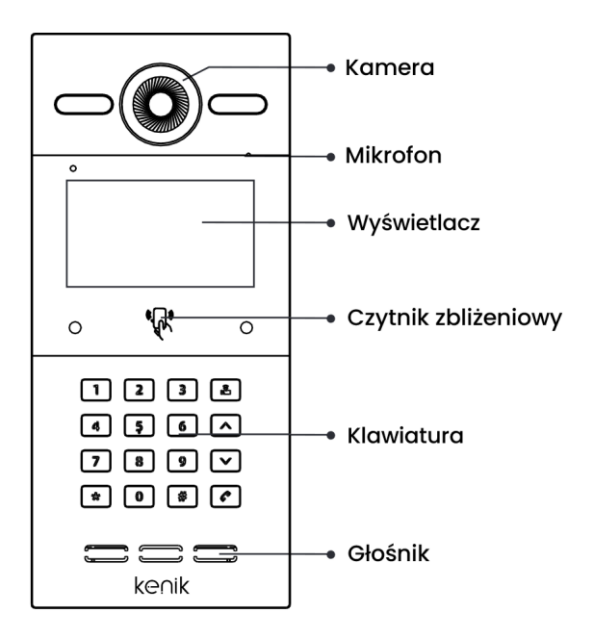

### Diody sygnalizacyjne

**Kontrolka połączenia:** Pierwsza lampka kontrolna zostanie włączona po naciśnięciu przycisku dzwonienia.

**Kontrolka rozmowy:** Druga lampka kontrolna zostanie włączona, jeśli połączenie zostanie odebrane.

**Kontrolka przekaźnika:** Trzecia lampka kontrolna zostanie włączona na 3 sekundy po otwarciu drzwi.

**Wyjścia przekaźnikowe:** Panel obsługuje dwa wyjścia przekaźnikowe.

## **Instrukcja obsługi**

KG-S30KRD

### **Połączenie**

W trybie "Standby" wprowadź numer lokalu na panelu bramowym (przykładowo wprowadzając "123" na panelu, a następnie naciskając "#", nastąpi połączenie ze wskazanym lokalem).

UWAGA: Podczas komunikacji naciśnięcie "\*" na panelu bramowym spowoduje zakończenie połączenia.

### Książka telefoniczna

W trybie "Standby" naciśnij przycisk " [N]" lub " [V]" na klawiaturze, aby otworzyć książkę telefoniczną. Wybierz i naciśnij "#" lub " v m klawiaturze, aby nawiązać połączenie.

### Kod PIN

W trybie "Standby" naciśnij przycisk "#" i wprowadź kod PIN (domyślnie 0000). Następnie ponownie naciśnij przycisk "#" aby potwierdzić. Jeśli kod PIN jest poprawny, drzwi zostaną odblokowane.

### Czytnik zbliżeniowy

Zbliż zarejestrowany transponder zbliżeniowy do czytnika w panelu bramowym. Po poprawnym odczycie, drzwi zostaną odblokowane.

### Portiernia

W trybie "Standby" naciśnij przycisk " $\blacksquare$ ", aby zadzwonić bezpośrednio do portierni. Podczas komunikacji naciśnięcie "\*" na panelu bramowym spowoduje zakończenie połączenia.

## **Instrukcja obsługi**

## KG-S30KRD

### Funkcje:

#### **1. Wywołanie odbiornika wewnętrznego**

• W trybie czuwania naciśnij przycisk na stacji zewnętrznej, aby wywołać odbiornik wewnętrzny. Podczas połączenia naciśnij ponownie przycisk na stacji zewnętrznej, aby zakończyć połączenie. Jeśli połączenie nie powiedzie się lub odbiornik wewnętrzny jest zajęty, stacja zewnętrzna wyemituje sygnał dźwiękowy.

#### **2. Dodawanie kart i breloków**

• Zbliż kartę administratora, a następnie zbliżaj transpondery, które mają zostać przypisane dla użytkowników. Aby zakończyć etap dodawania, ponownie zbliż kartę administratora.

#### **3. Usuwanie kart i breloków**

• Zbliż dwukrotnie kartę administratora, a następnie zbliżaj transpondery, które mają zostać usunięte. Aby zakończyć etap usuwania, ponownie zbliż kartę administratora.

#### **4. Usuwanie kart i breloków**

• Zbliż pięciokrotnie kartę administratora. Po tej czynności wszystkie karty użytkowników zostaną usunięte.

#### **5. Książka telefoniczna**

• Kliknij przycisk w górę lub w dół, aby przejść do książki telefonicznej.

#### **6. Otwarcie za pomocą kodu PIN**

• Wciśnij #, następnie wpisz kod PIN oraz #.

#### **7. Portiernia**

• Naciśnij przycisk portierni, aby wywołać stację główną.

## **Instrukcja obsługi**

KG-S30KRD

### Ustawienia urządzenia

Aby przejść do ustawień admina w stacji bramowej, naciśnij dwukrotnie przycisk # oraz wpisz hasło (domyślnie jest to 123456). Następnie panel wyświetli ustawienia konfiguracyjne.

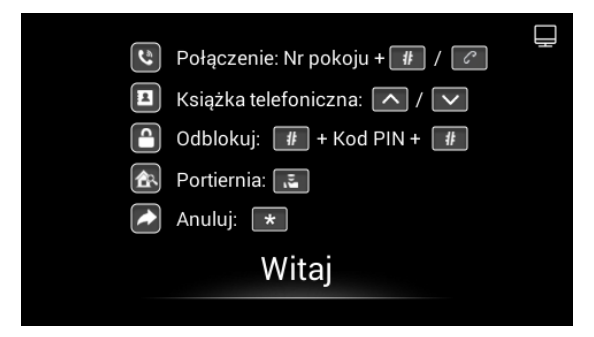

### **1. Ustawienia urządzenia**

• Poniższe liczby to podstawowe ustawienia dotyczące nawiązywania połączenia z monitorem. W przypadku stacji zewnętrznej numer budynku i strefy powinien być taki sam, jak w monitorze. W przypadku stacji zewnętrznej z jednym przyciskiem numer budynku, strefy i pomieszczenia powinien być taki sam, jak w monitorze. Numer indeksu służy do rozróżnienia różnych stacji zewnętrznych, gdy w jednym budynku znajduje się więcej niż jedna stacja zewnętrzna.

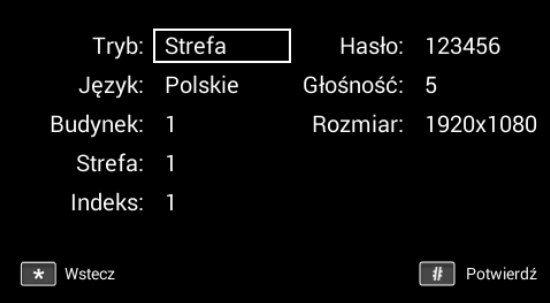

## **Instrukcja obsługi**

KG-S30KRD

#### **2. Ustawienia sieci**

• Sieć urządzenia może być ustawiona na DHCP lub statyczny adres IP. Parametry CMS należy skonfigurować w tym miejscu podczas próby zarejestrowania tego urządzenia w CMS.

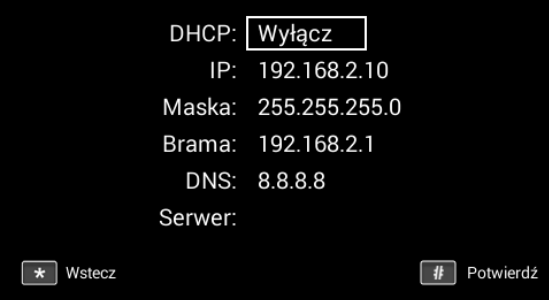

#### **3. Ustawienia dostępu**

• Można skonfigurować czas odblokowania, opóźnienie, hasło, windę.

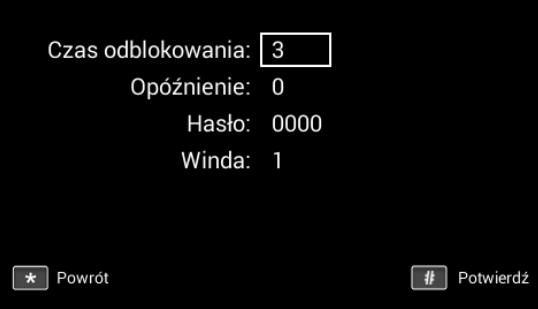

## **Instrukcja obsługi**

KG-S30KRD

### **4. O systemie**

• W tej sekcji wyświetlane są Informacje o systemie.

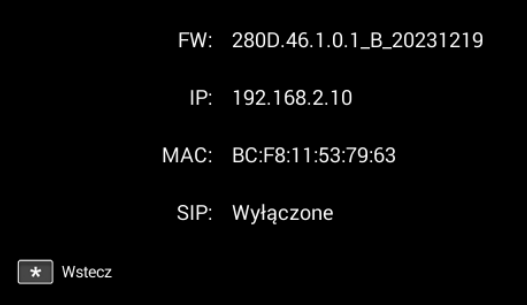

## **Instrukcja obsługi**

KG-S30KRD

### Ustawienia webowe

Podłącz panel i komputer do przełącznika sieciowego w tej samej sieci LAN. Adres IP panelu należy wpisać w pasku wyszukiwania przeglądarki internetowej i zalogować się przy użyciu domyślnego konta (admin) oraz hasła (123456). W tym miejscu można skonfigurować urządzenie. Aby uzyskać adres IP, można wyszukać go za pomocą narzędzia Kenik VDP zainstalowanego w tej samej sieci LAN co urządzenie (domyślny adres IP to 192.168.68.90).

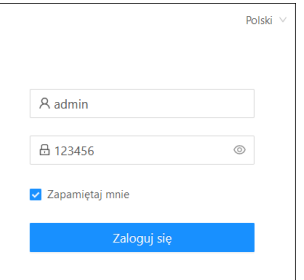

### **1. Ogólne > Informacje**

• Po zalogowaniu się do interfejsu webowego można znaleźć podstawowe informacje dotyczące urządzenia.

![](_page_9_Picture_63.jpeg)

## **Instrukcja obsługi**

KG-S30KRD

#### **2. Ogólne > Podstawowe**

• W tej zakładce można skonfigurować niektóre podstawowe ustawienia urządzenia.

![](_page_10_Picture_37.jpeg)

## **Instrukcja obsługi**

KG-S30KRD

#### **3. Ogólne > Czas**

• W tej zakładce można skonfigurować czas urządzenia. Obsługiwany jest również czas letni.

![](_page_11_Picture_53.jpeg)

#### **4. Ogólne > Hasło**

• Hasło systemowe służy administratorowi do logowania się do ustawień na urządzeniu, natomiast hasło sieciowe służy administratorowi do logowania się do ustawień w sieci. Domyślne hasło dla obu to 123456. Domyślne hasło dla użytkownika to 1234.

![](_page_11_Picture_54.jpeg)

## **Instrukcja obsługi**

KG-S30KRD

#### **5. Ogólne > System**

• W tej zakładce mamy możliwość tworzenia kopii zapasowych i przywracania danych, aktualizacji oprogramowania, przywracania ustawień fabrycznych, restartu urządzenia, przechwytywania pakietów, przechwytywania logów i wykonywania zrzutów ekranu.

![](_page_12_Picture_87.jpeg)

#### **6. Interkom > Urządzenie**

- Poniższe wartości wskazują podstawowe ustawienia służące do nawiązywania połączenia z odbiornikiem. W przypadku stacji bramowej, numer budynku i strefy powinien być taki sam jak w urządzeniu wewnętrznym.
- W przypadku stacji bramowej z jednym przyciskiem, numer budynku, strefy i pokoju powinien być taki sam, jak w urządzeniu wewnętrznym.
- Jeśli użytkownik chce korzystać z więcej niż jednego odbiornika, numery budynku, strefy, pokoju i synchronizacji powinny być takie same jak w przypadku innych urządzeń wewnętrznych, a numer urządzenia powinien być inny. Numer urządzenia może wynosić od 0 do 9. Numer urządzenia jednego urządzenia wewnętrznego musi jednak wynosić 0 i musi on pozostawać w trybie online, ponieważ 0 oznacza tutaj główny odbiornik.

![](_page_13_Picture_0.jpeg)

## **Instrukcja obsługi**

KG-S30KRD

![](_page_13_Picture_36.jpeg)

### **7. Interkom > Sieć**

• Sieć urządzenia może być ustawiona na DHCP lub statyczny adres IP.

![](_page_13_Picture_37.jpeg)

## **Instrukcja obsługi**

## KG-S30KRD

#### **8. Interkom > SIP**

• Zakładka SIP dotyczy rejestracji SIP, nazwy urządzenia, nazwy rejestru, nazwy użytkownika, hasła, hosta serwera SIP, wychodzącego serwera Proxy, itp..

![](_page_14_Picture_61.jpeg)

#### **9. Interkom > Grupa połączeń**

• Zakładka ta służy do konfigurowania połączeń SIP lub trybu połączeń tj. przycisk połączenia z portiernią, rozszerzenie połączeń na inne urządzenia wewnętrzne, a także czasy połączenia i dzwonka.

![](_page_14_Picture_62.jpeg)

## **Instrukcja obsługi**

## KG-S30KRD

#### **10. Dostęp > Kontrola dostępu**

• W tej zakładce można konfigurować przekaźniki oraz karty dostępowe.

![](_page_15_Picture_53.jpeg)

#### **11. Dostęp > Osoba**

• Zakładka ta służy do konfiguracji autoryzacji dostępu. W tym miejscu można dodawać użytkowników do urządzenia i powiązać ich z przekaźnikami lub kartami.

![](_page_15_Picture_54.jpeg)

## **Instrukcja obsługi**

## KG-S30KRD

#### **12. Zaawansowane > Wideo**

• Wideo w czasie rzeczywistym z kamer IP można uzyskać, wpisując ich adres URL (RTSP). W interfejsie monitora wewnętrznego można kliknąć małą ikonę klawiatury, aby przełączyć się na wideo z kamer IP. (Numer 1 na klawiaturze oznacza stację zewnętrzną, natomiast numery od 2 do 5 oznaczają kamery IP).

![](_page_16_Picture_59.jpeg)

#### **13. Zaawansowane > Więcej**

• Zakładka ta służy do m.in. konfiguracji alarmu sabotażowego.

![](_page_16_Picture_60.jpeg)

## **Instrukcja obsługi**

## KG-S30KRD

## Schemat wejść i wyjść

![](_page_17_Picture_53.jpeg)

### Zasilanie

Interfejs wejścia zasilania: podłącz za pomocą zasilacza 12V.

Wyjście przekaźnikowe przeznaczone jest do połączenia z elementem ryglującym (wymaga ono niezależnego zasilania).

![](_page_17_Figure_9.jpeg)

Mimo dołożenia wszelkich starań producent/dystrybutor/sprzedawca nie gwarantuje, że opublikowane dane techniczne, zdjęcia oraz opisy nie zawierają uchybień lub błędów. Powyższy dokument ma charakter informacyjny i nie stanowi oferty handlowej w rozumieniu kodeksu cywilnego.

## **Instrukcja obsługi**

KG-S30KRD

## Sieć/PoE

Standardowy interfejs RJ45 służy do połączenia z panelem bramowym, monitorem wewnętrznym lub innym sprzętem sieciowym. Urządzenia zasilające muszą być zgodne ze standardem IEEE 802.3af (PoE). Moc wyjściowa nie może być mniejsza niż 30W, a napięcie wyjściowe nie może być niższe niż 50V.

![](_page_18_Figure_6.jpeg)

Przycisk wyjścia/kontaktron/PPOŻ

![](_page_18_Figure_8.jpeg)

### RS485

Możliwe jest podłączenie do panelu bramowego z urządzeniem z interfejsem RS485.

![](_page_18_Figure_12.jpeg)

## **Wiegand**

Interfejs Wiegand można połączyć z jednym czytnikiem zbliżeniowym lub wykorzystać do odczytu informacji z wbudowanego czytnika kart.

![](_page_18_Figure_15.jpeg)

## **Instrukcja obsługi**

## KG-S30KRD

## Wyjścia

Możliwe jest połączenie z modułem zamka (konieczne jest niezależne zasilanie zamka).

![](_page_19_Figure_6.jpeg)

Wyjście przekaźnika

### Ostrzeżenie

W przypadku podłączania urządzenia obciążającego, takiego jak przekaźnik lub zamek elektromagnetyczny, zaleca się użycie diody 1A/400V (dołączonej do zestawu) równolegle z urządzeniem obciążającym w celu pochłonięcia skoków napięcia obciążenia indukcyjnego. W ten sposób panel bramowy będzie lepiej chroniony.

Prąd obciążenia przekaźnika nie może być większy niż 2A. Więcej szczegółów na załączonym schemacie.

![](_page_19_Figure_11.jpeg)

![](_page_20_Picture_0.jpeg)

## **Instrukcja obsługi**

## KG-S30KRD

![](_page_20_Figure_4.jpeg)

Mimo dołożenia wszelkich starań producent/dystrybutor/sprzedawca nie gwarantuje, że opublikowane dane techniczne, zdjęcia oraz opisy nie zawierają uchybień lub błędów. Powyższy dokument ma charakter informacyjny i nie stanowi oferty handlowej w rozumieniu kodeksu cywilnego.

![](_page_21_Picture_0.jpeg)

## **Instrukcja obsługi**

## KG-S30KRD

### Instalacja natynkowa

![](_page_21_Figure_5.jpeg)

Mimo dołożenia wszelkich starań producent/dystrybutor/sprzedawca nie gwarantuje, że opublikowane dane techniczne, zdjęcia oraz opisy nie zawierają uchybień lub błędów. Powyższy dokument ma charakter informacyjny i nie stanowi oferty handlowej w rozumieniu kodeksu cywilnego.

## **Instrukcja obsługi**

KG-S30KRD

Urządzenie spełnia wszystkie wymagania norm europejskim, dzięki czemu zostało oznaczone symbolem  $C\epsilon$ .

Deklaracja zgodności dostępna jest pod adresem www.kenik.pl/do\_pobrania

Producent: Eltrox sp. z o.o. ul. Warszawska 74 42-202 Częstochowa

Wyprodukowano w PRC

![](_page_22_Picture_8.jpeg)